# **Guida al pagamento tasse con la piattaforma PagoPA**

Dal menù "**Segreteria**" entrare nell'area "**Pagamenti**"

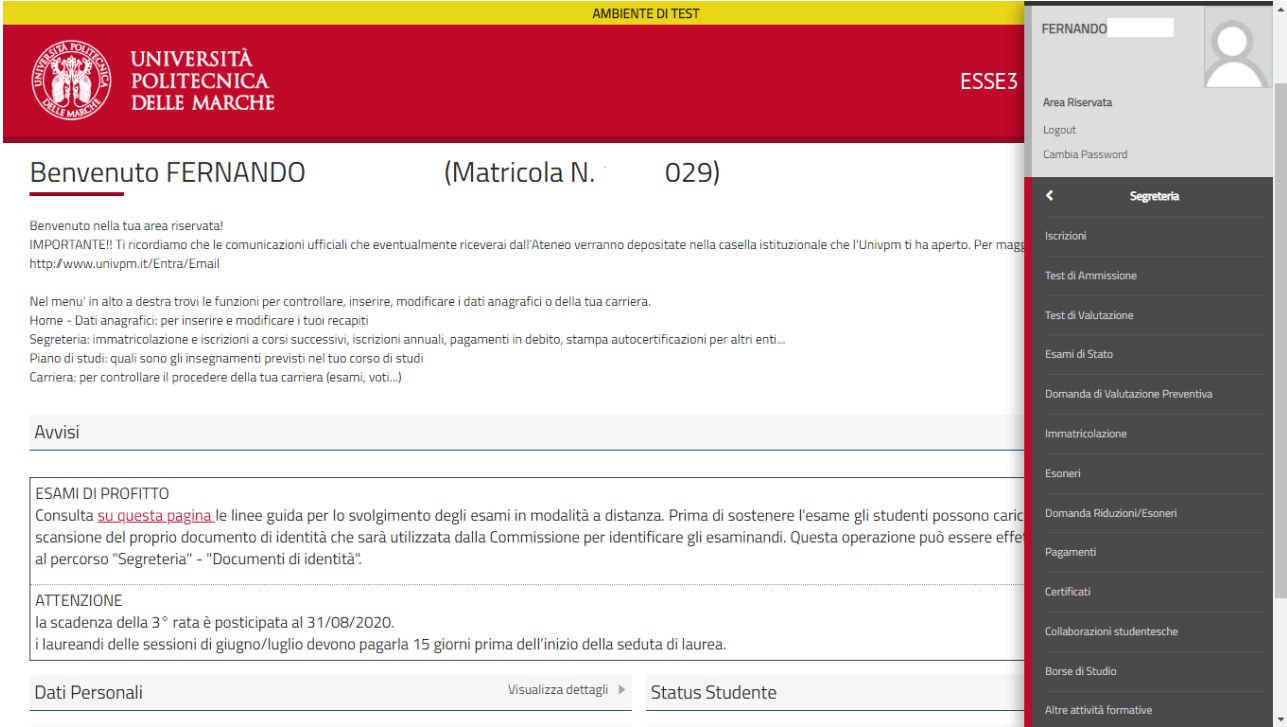

## Qui viene mostrato un elenco Tasse. Dove è **ABILITATO**, è possibile pagare con la piattaforma PagoPA. Cliccare sul numero della fattura da pagare

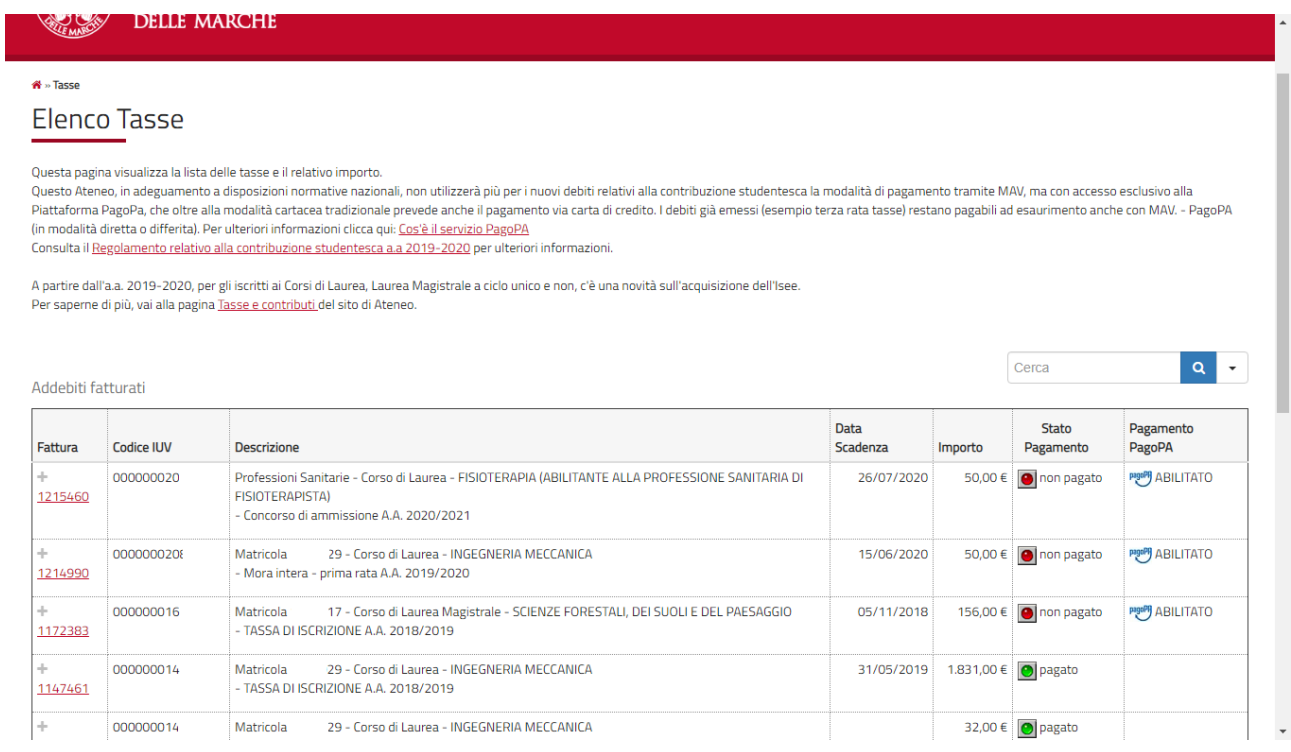

#### Viene mostrato il dettaglio della fattura. Cliccare sul bottone "**Paga con PagoPA**",

in alternativa si può cliccare su "**Stampa Avviso per PAgoPA**" ed effettuatare la stampa, con la quale si può pagare presso qualsiasi banca o prestatore di servizio presente nell'elenco al seguente link: <https://www.pagopa.gov.it/it/dove-pagare/>

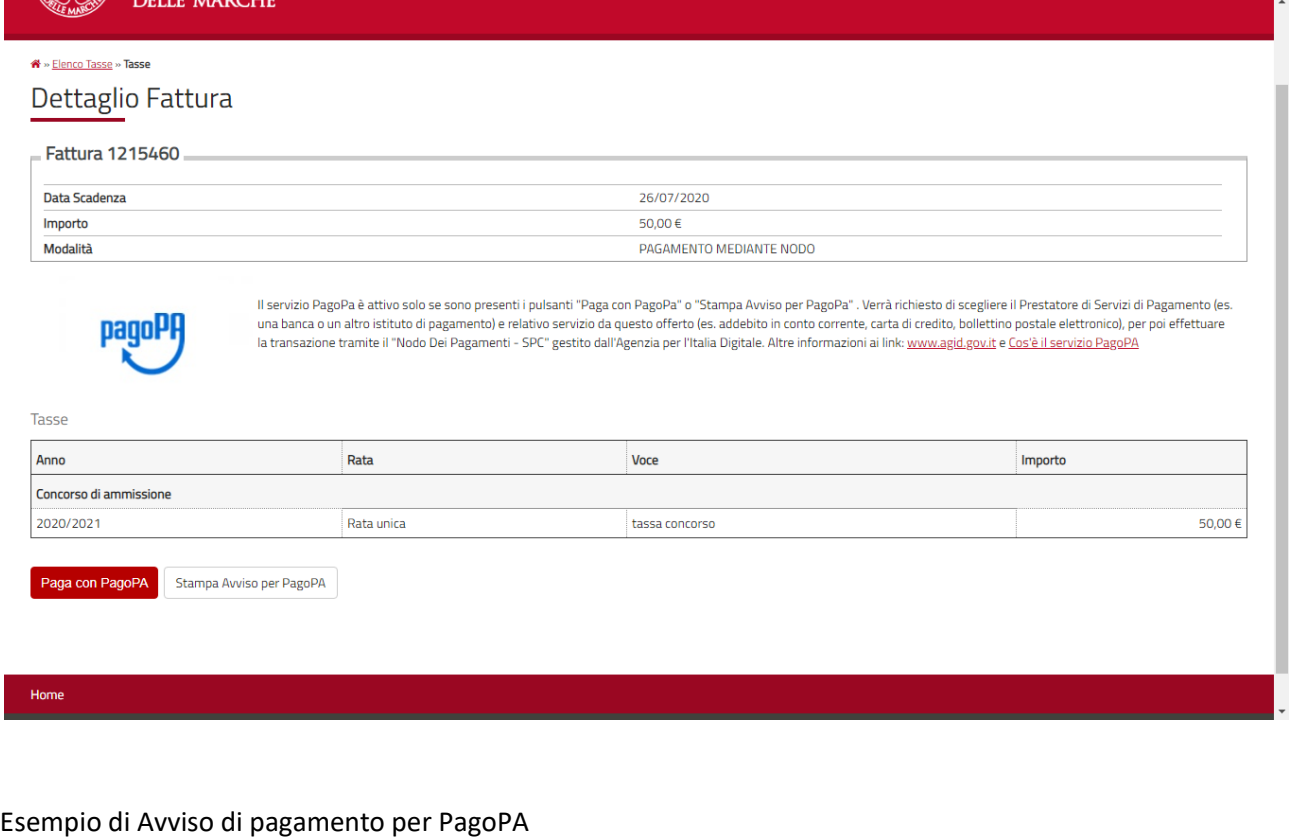

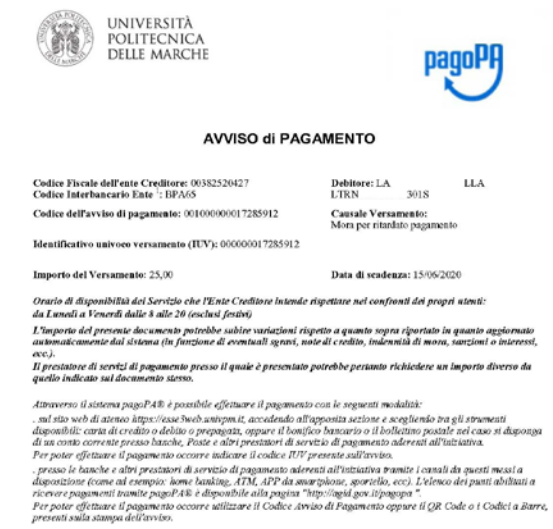

------<del>-------</del>

.<br>PagoPA® è un stotema pubblico - fatto di regole, standard e strumenti definiti dall'Agenzia per l'Italia Digitale e<br>acceltui dalla Pubblica Amerinistrazione e dal FSP aderesti all'itzizilina - che guentito e a private e

 $^1$  Il Codice Interbancario (codice Inte) è il codice da utilizzare prenso le Buache che rendono disponibile il pagamento in s<br>The international CELL

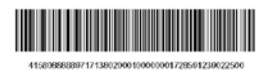

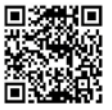

# Università Politecnica delle Marche<br>/RFB/000000017285912/25.00 pagoPf Annulla 25,00€ inserisci il tuo indirizzo email  $\triangle$ indirizzo email Continua Informativa sulla privacy Oppure cliccare su "**Entra con SPID**"Università Politecnica delle Marche<br>**/RFB/000000017285912/25.00** pagoPf Annulla 25,00€ IT  $\sim$ pagoPA  $\bullet$ Entra con SPID Non hai SPID? Scopri di più Entra con la tua email

## Cliccare su "**entra con la tua email"** Inserendo il proprio indirizzo mail

Informativa sulla privacy

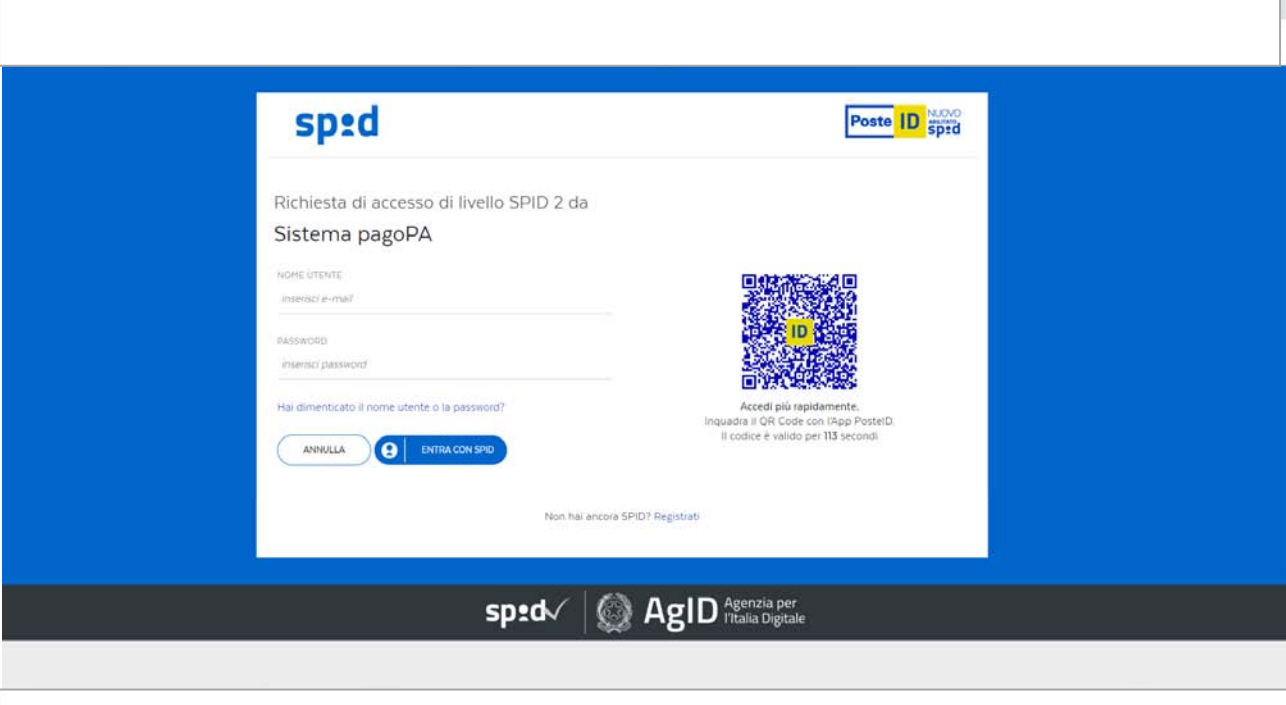

#### Leggere e accettare l'informativa sul trattamento dei dati personali

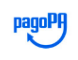

Università Politecnica delle Marche /RFB/000000017285912/25.00 25,00€

pagoPA - Informativa sulla privacy

#### **INFORMATIVA SUL TRATTAMENTO DEI DATI PERSONALI**

ai sensi degli artt. 13-14 del Regolamento (UE) 2016/679

Questa informativa privacy descrive come vengono trattati i dati personali di coloro che approdano al sito wisp2.pagopa.gov.it/ (il "Sito") per effettuare un pagamento tramite pagoPA. Il Sito ti permette (i) di essere avvisato per email in merito alle transazioni che effettuerai sul sistema pagoPA e, se deciderai di registrarti a pagoPA, (ii) di effettuare la registrazione a pagoPA, (iii) di memorizzare alcune modalità di pagamento, (iv) di visualizzare lo storico delle tue transazioni, nonche' (v) di recuperare la password e/o codice segreto da te scelti al momento della registrazione (di seguito il "Servizio").

accetto la privacy policy

Continua

Informativa sulla privacy

 $\ddot{\phantom{0}}$ 

Annulla

# Scegliere un metodo di pagamento

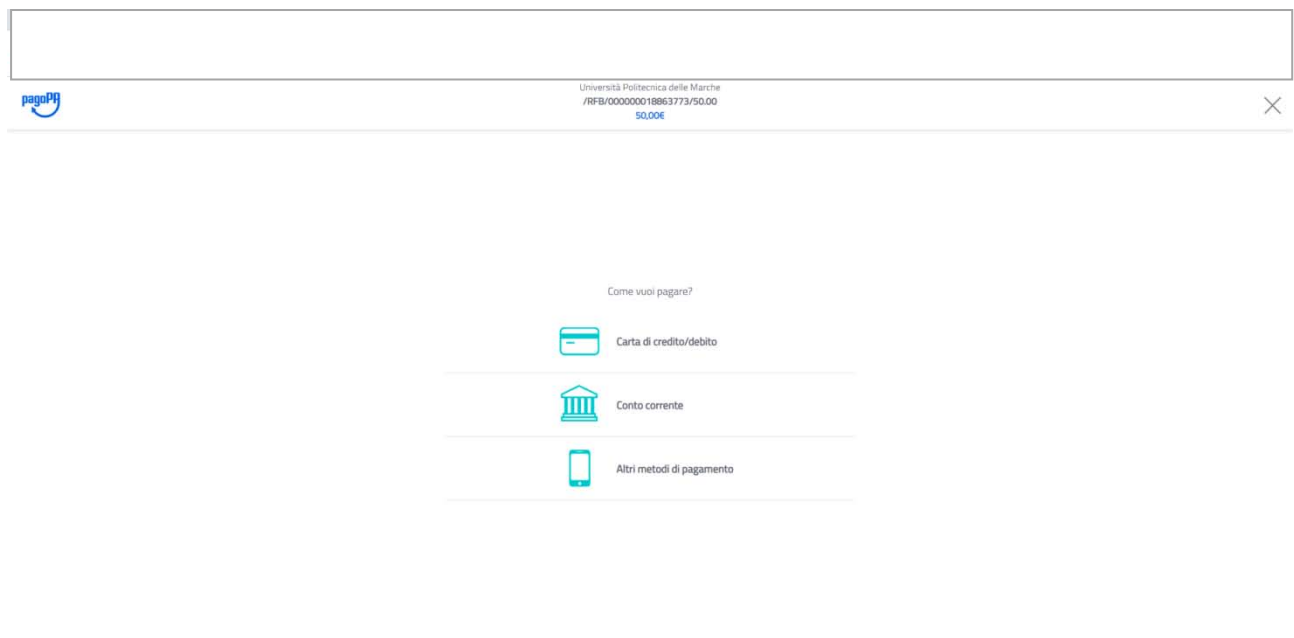

# Pagamento con la **Carta di Credito**

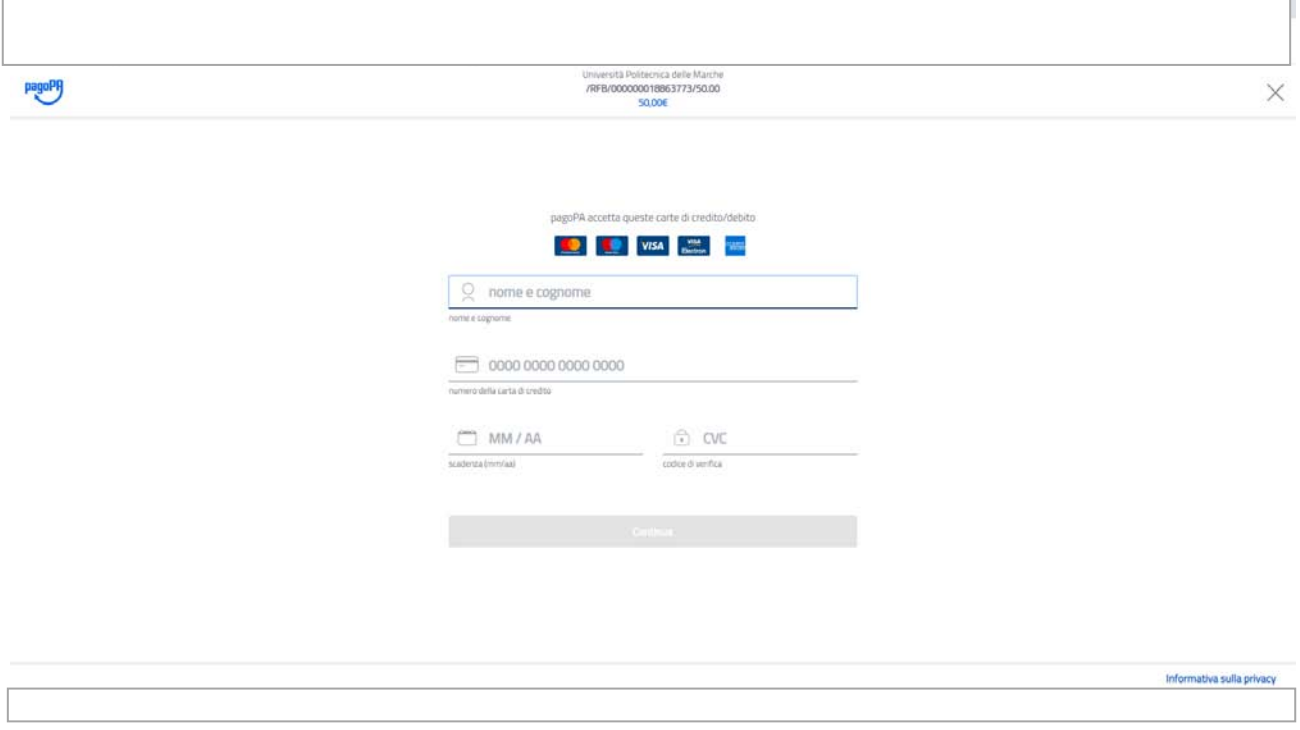

Informativa sulla privacy

### Pagamento con **Conto Corrente**

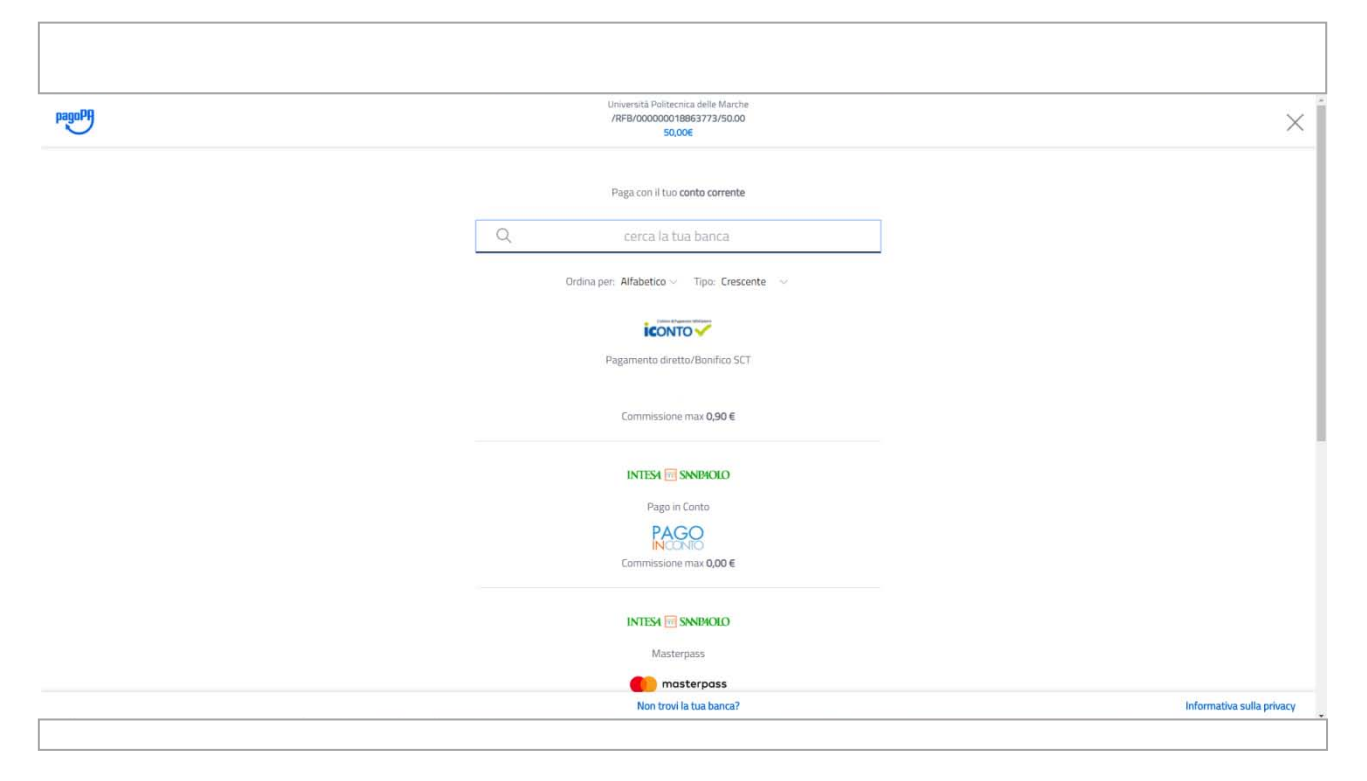

#### O con **Altre forme di Pagamento**

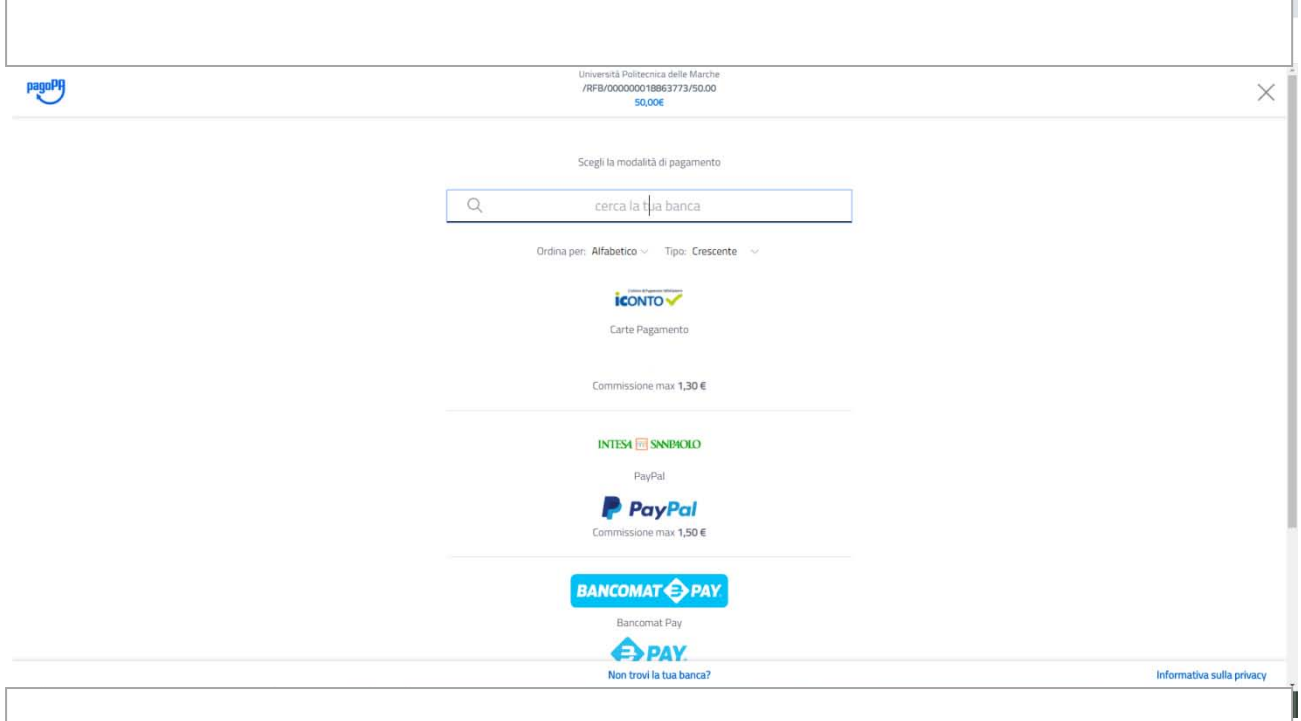

## Esempio di pagamento con conto corrente. Cercare la propria banca per proseguire con la procedura di pagamento

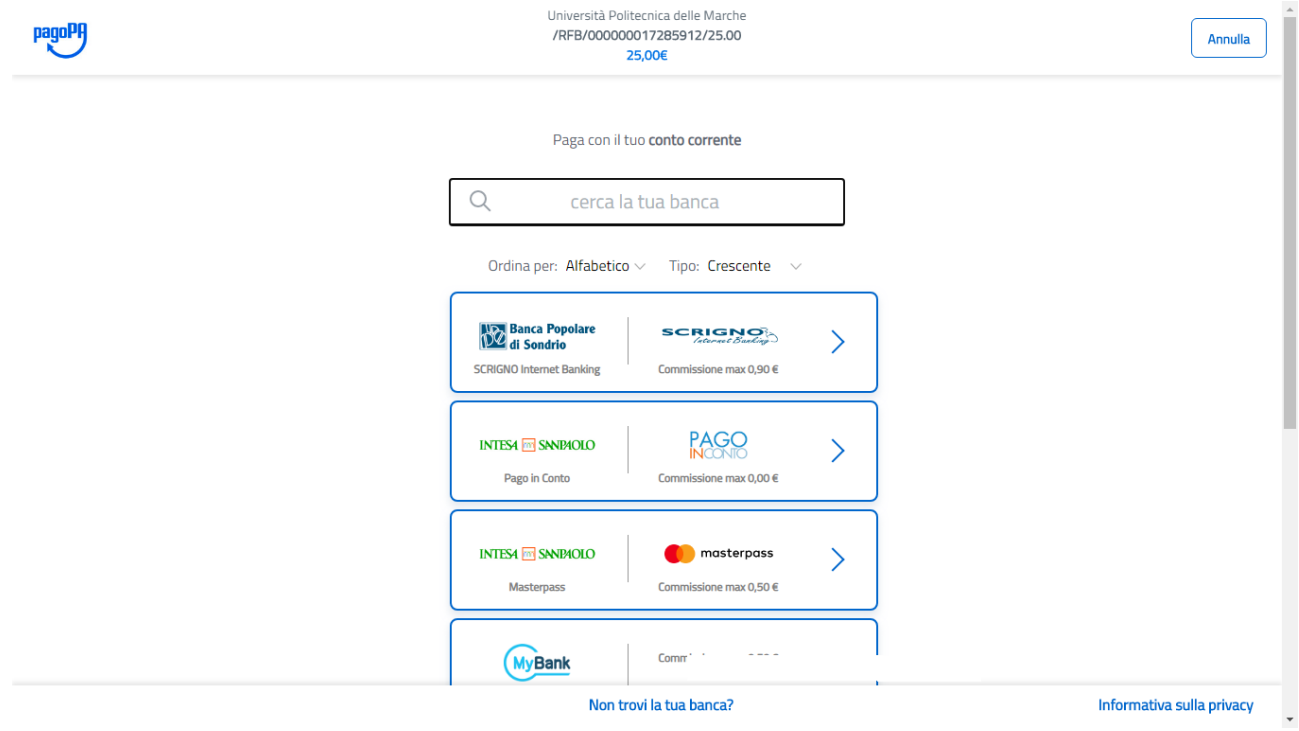

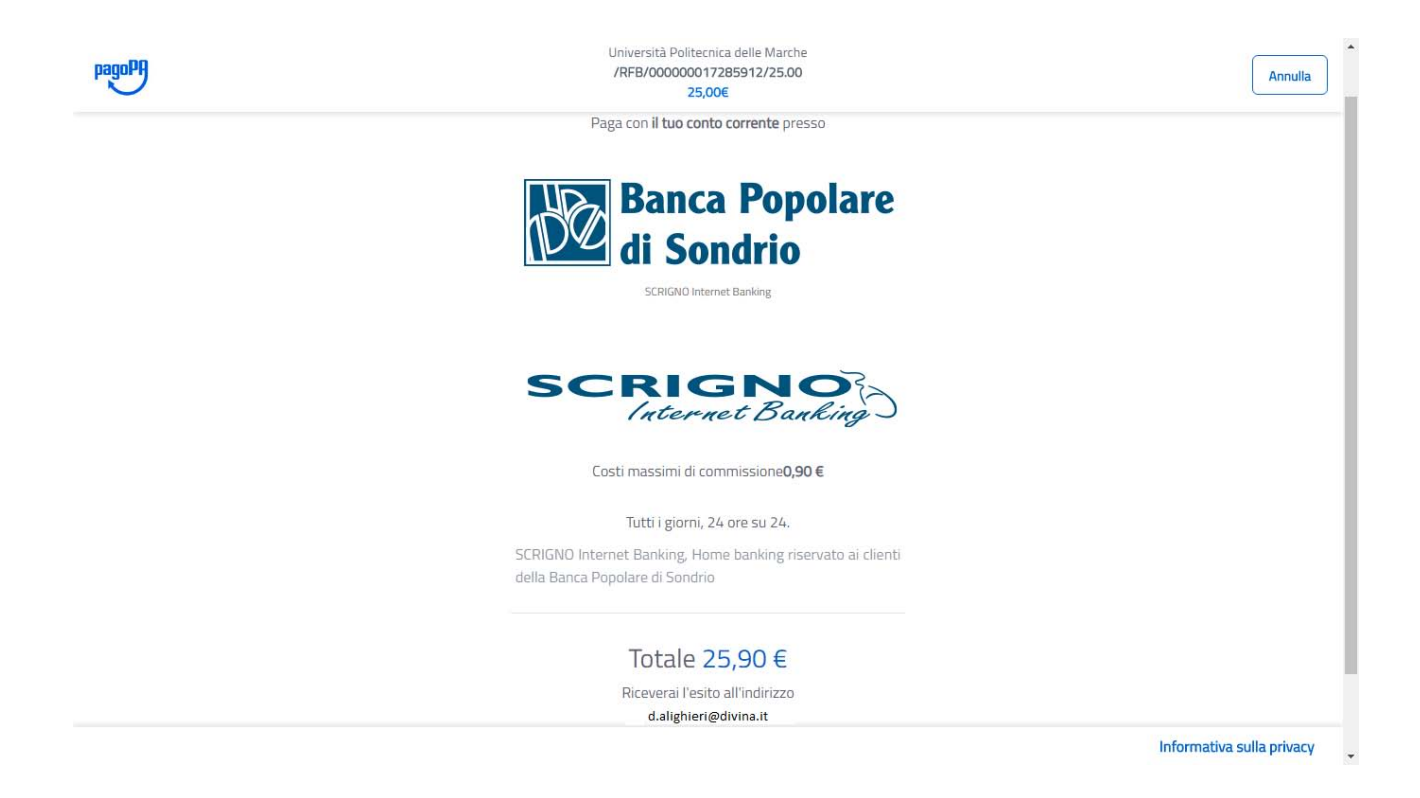

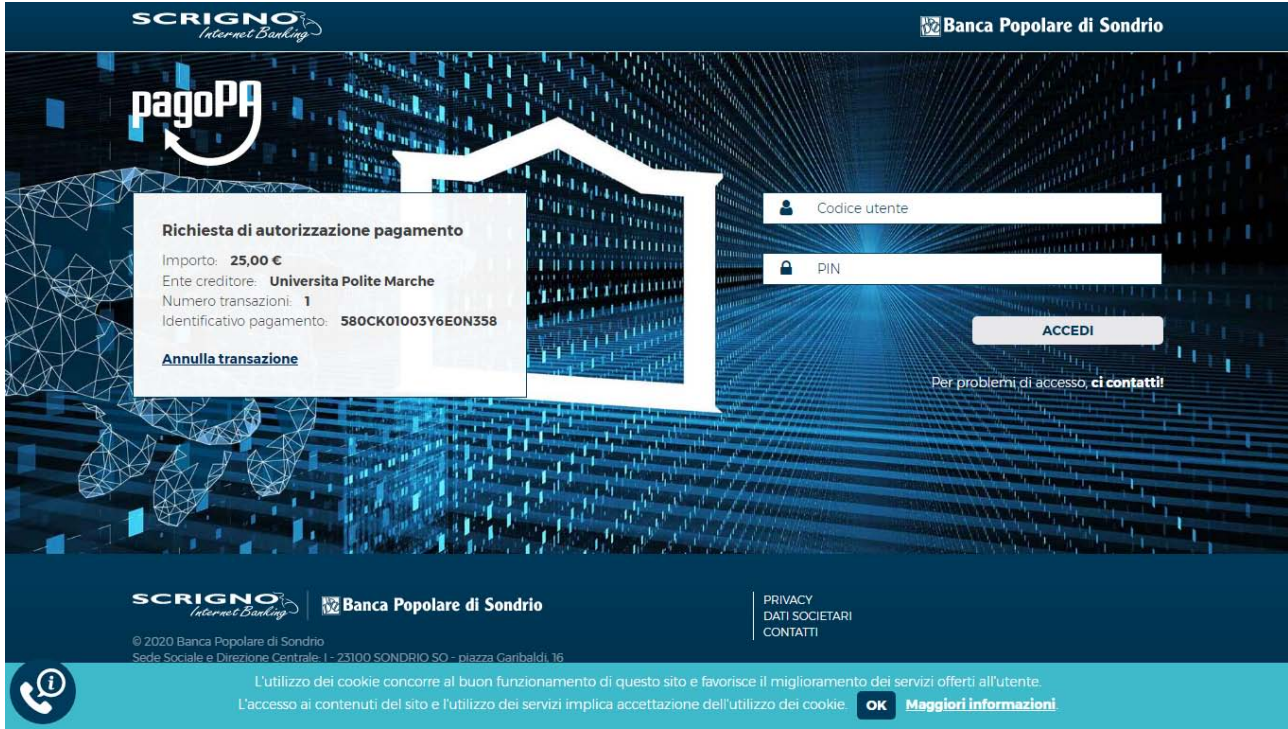

Se il pagamento è andato a buon fine, comparirà la seguente dicitura nella schermata in area riservata. Cliccare poi sul pulsante "**Stampa Quietanza di Pagamento**"

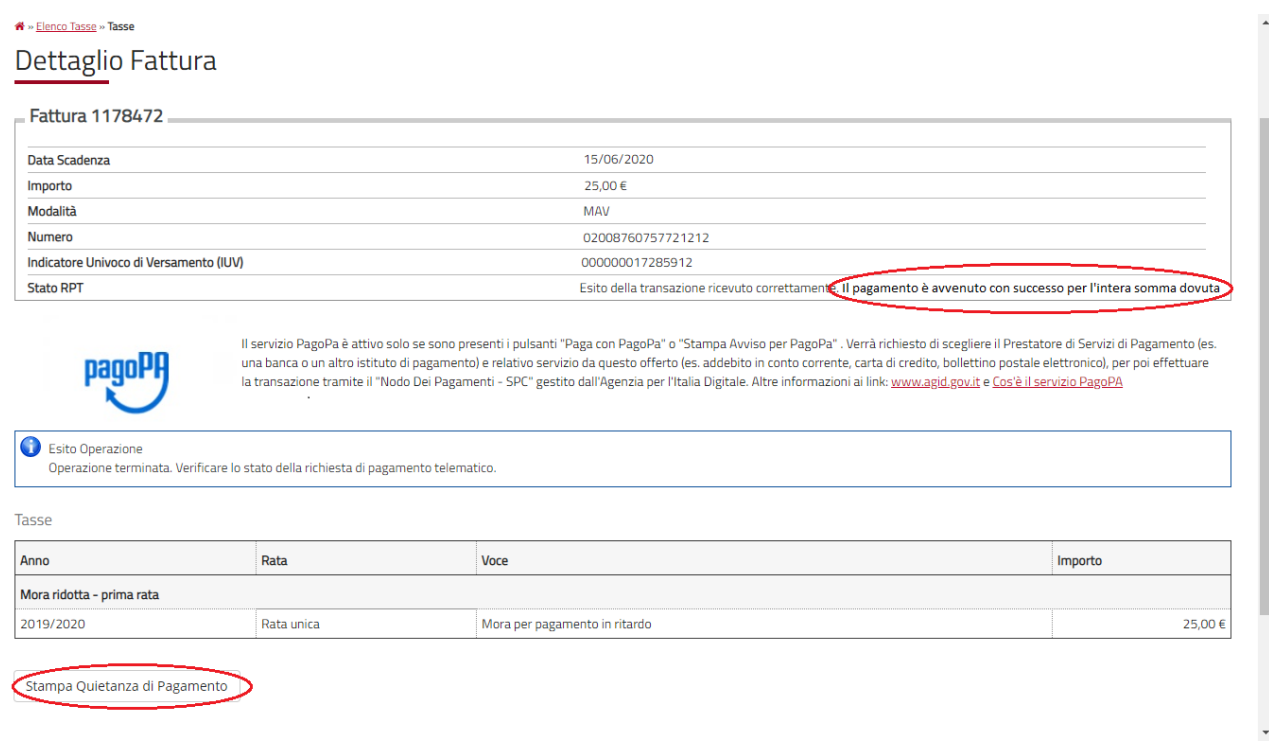

# Se il pagamento non è andato a buon fine comparirà la seguente schermata

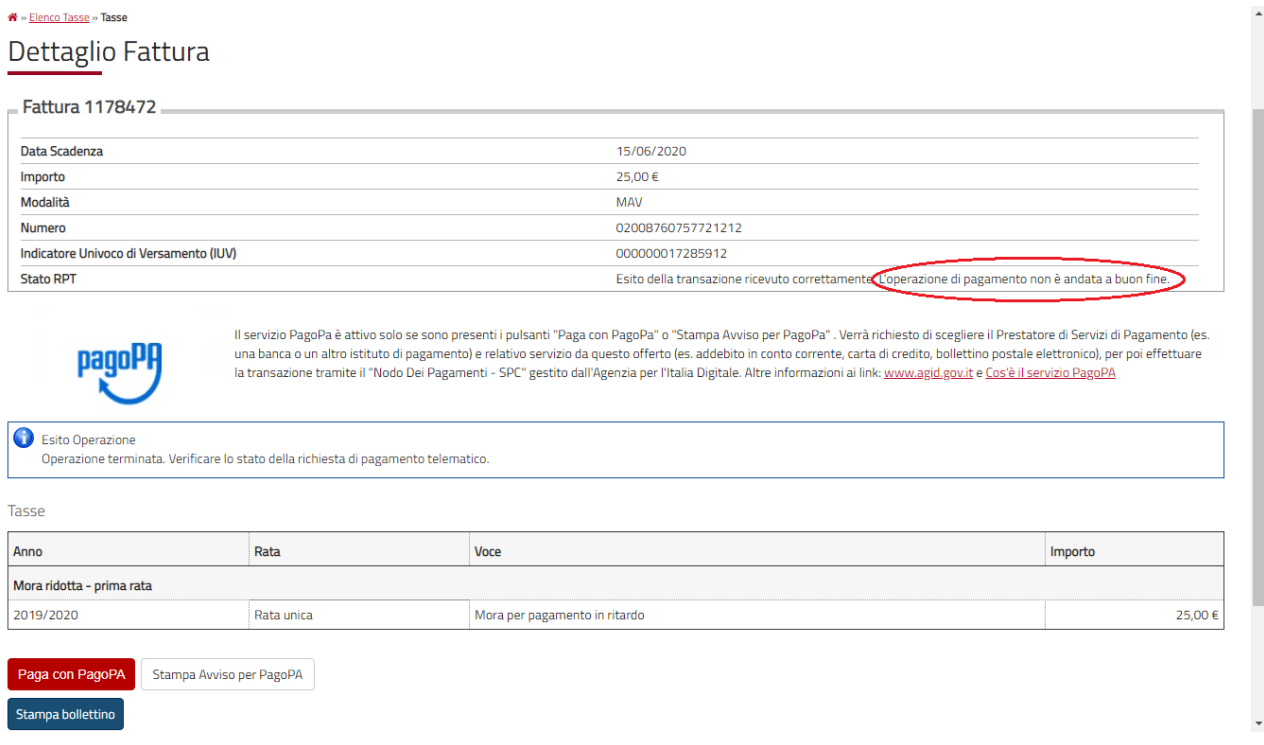